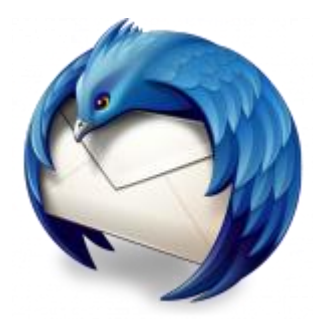

This guide will help you fix errors in the setup of an email account in Thunderbird for Mac.

## Check your password

- First check your password by browsing to [Webmail](https://webmail.konsoleh.co.za/login) and trying to log in. If you aren't able to log in, then you have the incorrect password. Forgotten passwords can be reset – you will need to get your domain or web administrator to update it for you.
- Do you use a Mac Keychain? Make sure that the password saved in your keychain is correct.

# Check existing account settings

- 1. **Launch** Thunderbird
- 2. Choose the account, then **View settings for this account** or Choose **Tools**
- **> Account settings**

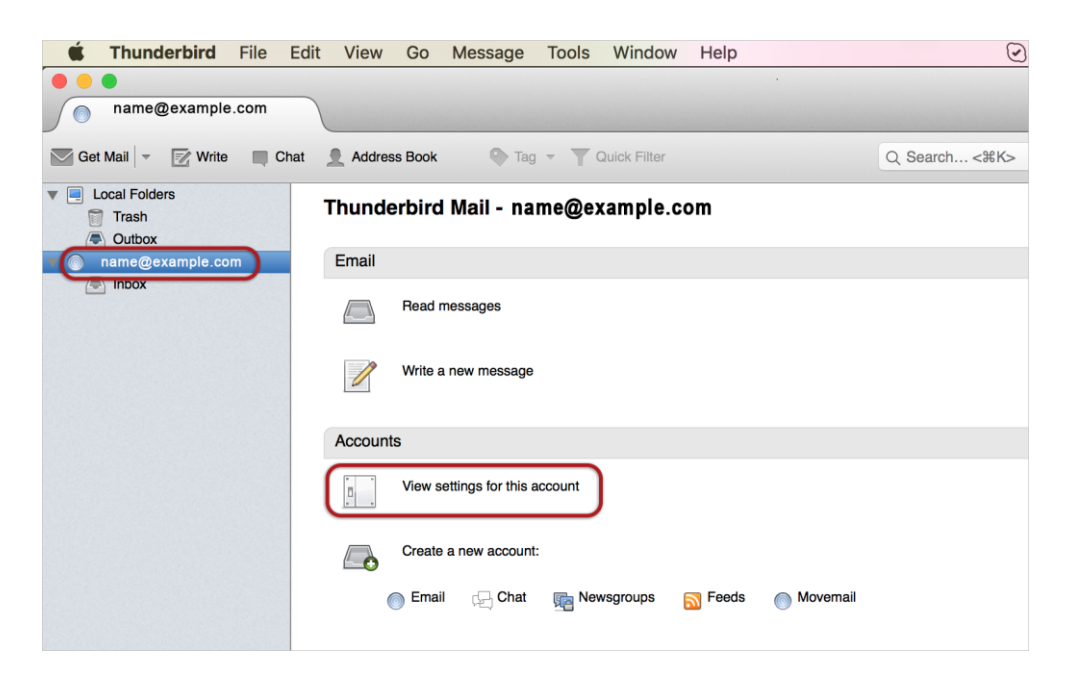

### **Incoming Server Settings:**

3. Check that the server settings are correct:

*See the relevant screen below for either IMAP or POP Mail Servers*

#### **IMAP settings:**

- **Port** is **143** (or 993 if you use SSL)
- **User Name** is the full email address
- **Authentication** is Password
- **Connection Security** is None (or SSL with port 993)

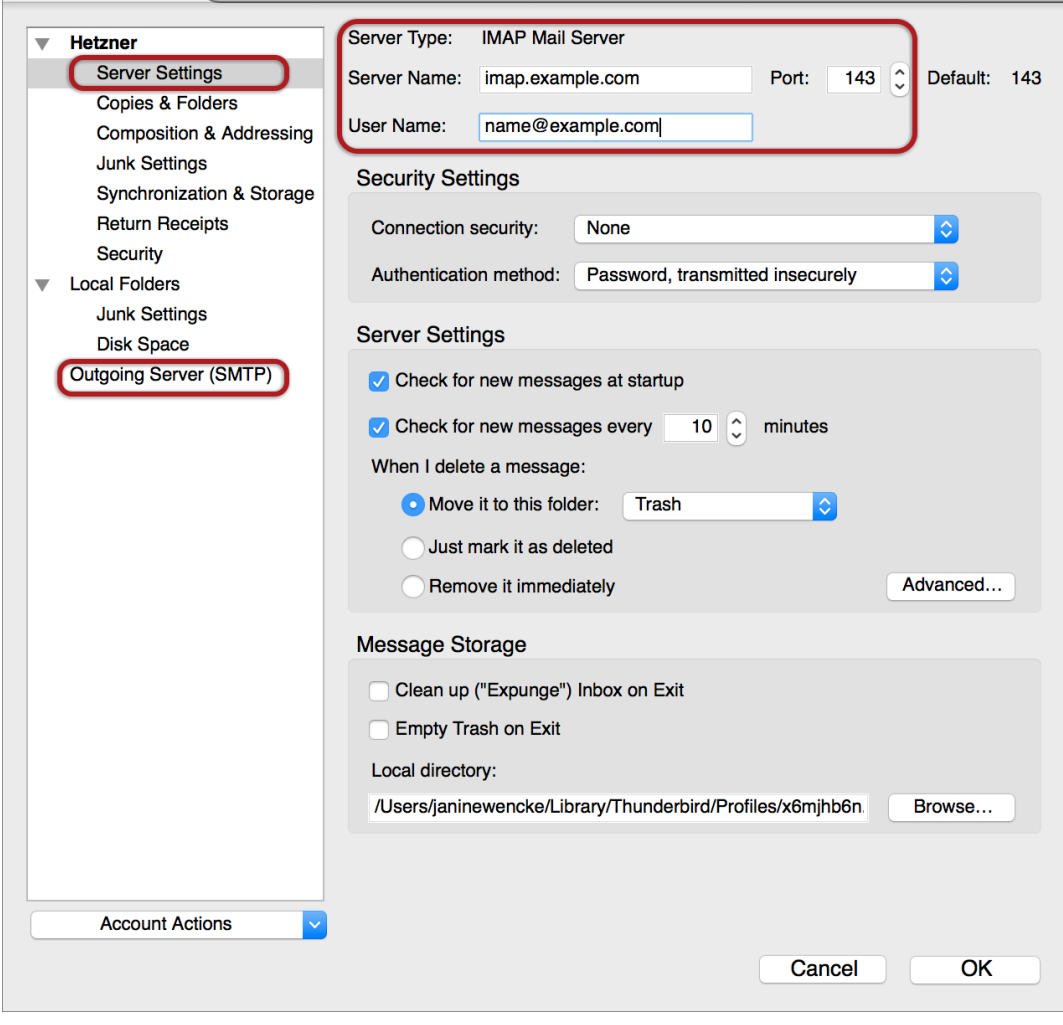

**POP settings:**

- **Port** is **110** (or 995 if you use SSL)
- **User Name** is the full email address
- **Authentication** is Password
- **Connection Security** is None (or SSL with port 995)

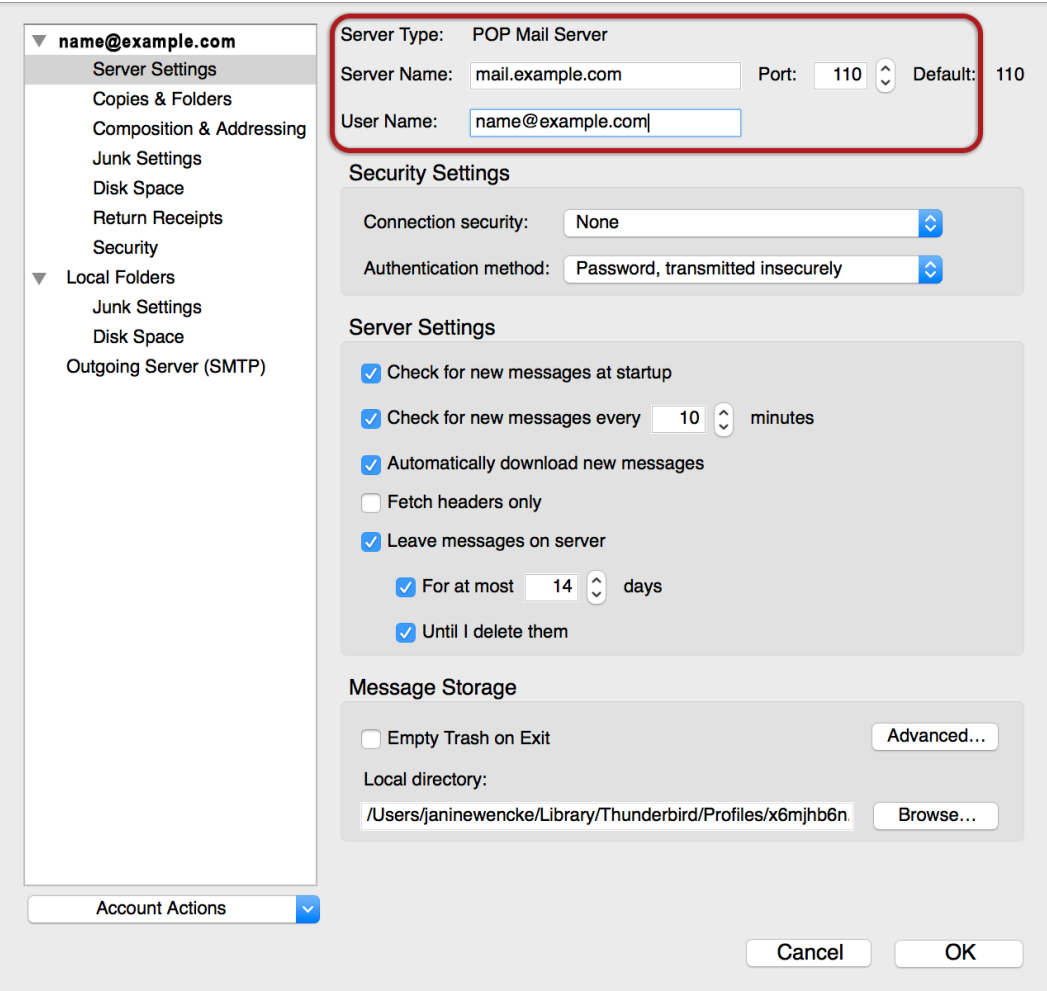

### **Outgoing Server (SMTP) settings**

- 4. Check the following settings:
- Port is 587 (or 465 if you use SSL)
- **User Name** is the full email address
- **Authentication** is Password
- **Connection Security** is None (or SSL with port 465)

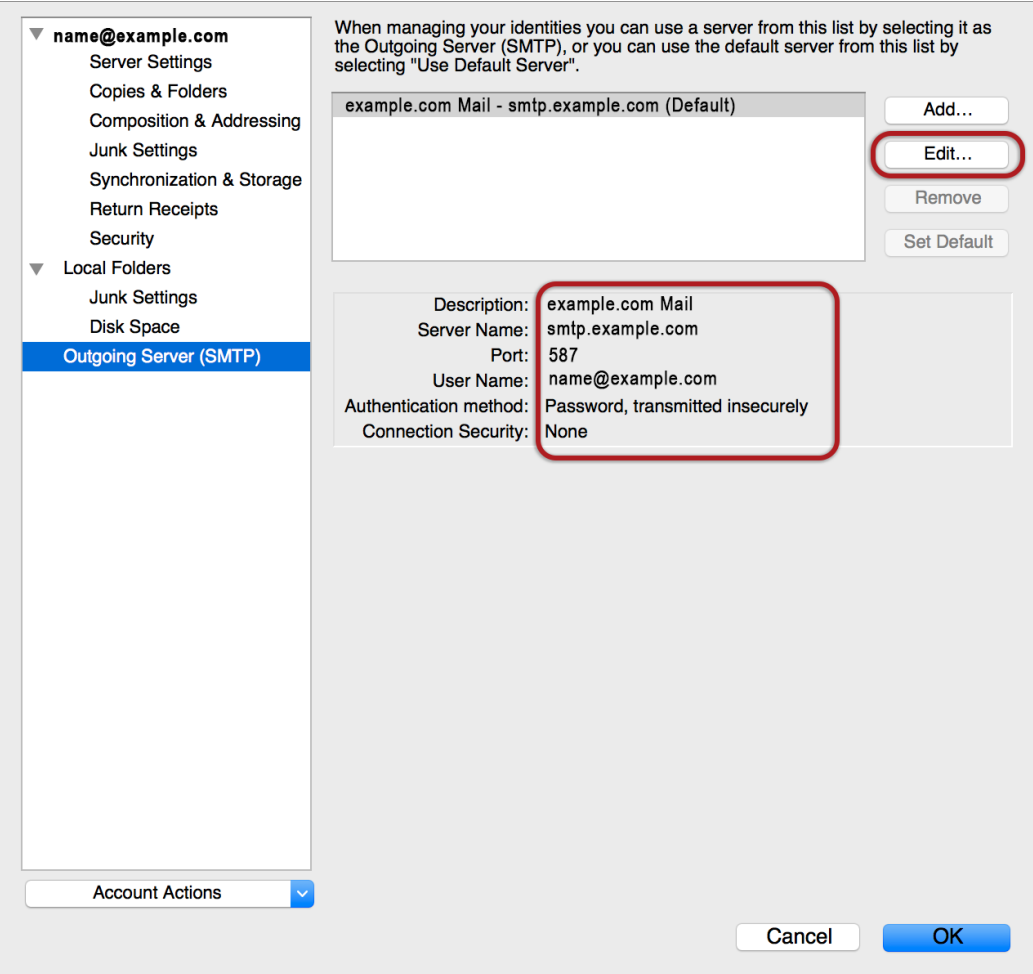

If the settings are incorrect, choose **Edit** and correct in the following screen, otherwise choose **OK.**

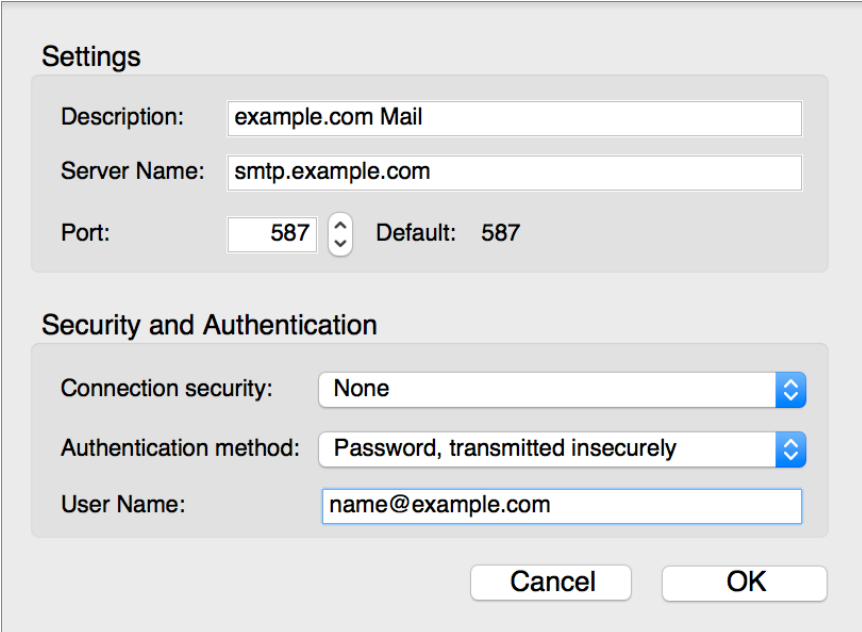

Click **OK.**

Thunderbird is now correctly set up.